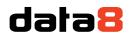

4 Venture Point Stanney Mill Road Little Stanney Chester CH2 4NE

# Installing Data8 Bank Account Validation for Microsoft Dynamics CRM 365

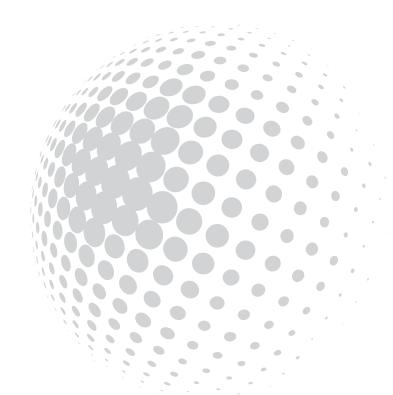

## dətə8

### Table of Contents

| Installing Data8 Bank Account Validation for Microsoft Dynamics CRM 365 | 1 |
|-------------------------------------------------------------------------|---|
| Installing the solution                                                 | 3 |
| Configuring the solution                                                | 6 |
| Initial Configuration                                                   | 6 |
| Field Configuration                                                     | 6 |
| Triggering Validation                                                   | 8 |

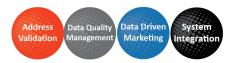

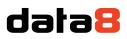

### Installing the solution

You will have been provided with a zip file containing the solution. To install it, open Microsoft Dynamics CRM and go to Settings > Solutions. Click "Import" to start the installation.

NOTE: Screenshots are for a different product by Data8 but steps remain the same.

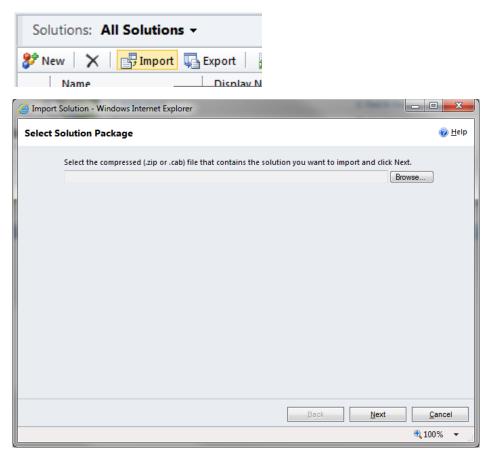

Click "Browse" and select the zip file you have been sent, and then click "Next".

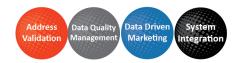

## data8

| lmport Solution - Intern | et Explorer        |      | _    |              | ×    |
|--------------------------|--------------------|------|------|--------------|------|
| Solution Information     | on                 |      |      | @ <u>H</u> e | elp  |
| Solution Informatio      | n                  |      |      |              |      |
| Name:                    | Data8 TPS Checking |      |      |              |      |
| Publisher:               | Data8(data8)       |      |      |              |      |
| Package Type:            | Managed            |      |      |              |      |
| View solution packa      | ge details         |      |      |              |      |
|                          |                    |      |      |              |      |
|                          |                    |      |      |              |      |
|                          |                    |      |      |              |      |
|                          |                    |      |      |              |      |
|                          |                    |      |      |              |      |
|                          |                    |      |      |              |      |
|                          |                    |      |      |              |      |
|                          |                    |      |      |              |      |
|                          |                    |      |      |              |      |
|                          |                    |      |      |              |      |
|                          |                    |      |      |              |      |
|                          |                    |      |      |              |      |
|                          |                    | Back | Next | <u>C</u> ar  | ncel |
|                          |                    |      |      | 🔍 100%       | ·    |

#### Click "Next" again to view the import options.

| Solution - Internet Explorer                                                                                                    | -  |               | ×  |
|----------------------------------------------------------------------------------------------------|----|---------------|----|
| Import Options                                                                                                    |    |               | )  |
| Post Import Actions                                                                                                    |    |               |    |
| <ul> <li>Enable any SDK message processing steps included in the solution</li> </ul>                                                                                    |    |               |    |
| <b>NOTE:</b> New business processes will be in the state that is defined by the solution provider. The state processes that are already on the system won't be changed. | of |               |    |
|                                                                                                    |    |               |    |
|                                                                                                    |    |               |    |
|                                                                                                    |    |               |    |
|                                                                                                    |    |               |    |
|                                                                                                    |    |               |    |
|                                                                                                    |    |               |    |
|                                                                                                    |    |               |    |
| Back Import                                                                                                    |    | <u>C</u> ance | el |
|                                                                                                    | Ð  | 100%          | •  |

Ensure the "Enable any SDK message..." option is ticked. Click "Next" again and the solution will be imported.

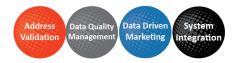

## data8

| orting Sol | ution               |              |                    |                 |        | Q             |
|------------|---------------------|--------------|--------------------|-----------------|--------|---------------|
|            |                     |              |                    |                 |        |               |
| 🕕 The imp  | ort of solution: Da | ta8 TPS Chec | king completed suc | cessfully.      |        |               |
| Date Tim   | ie 🔻 🛛 Type         |              | Display Name       | Name            | Status | Description   |
| 08:31:53   | .03 SDK M           | essage Pr    | Perform TPS Ch     | Perform TPS Ch  |        | Sort b        |
| e 08:31:51 | .33 Depen           | dencies      |                    |                 |        |               |
| 08:31:48   | .31 SDK M           | essage Pr    | Perform TPS Ch     | Perform TPS Ch  |        |               |
| 08:31:48   | .14 Plugin          | Assembly     | Data8.Crm.TPSPI    | Data8.Crm.TPSPI |        |               |
| 08:31:42   | .20 Chart           |              |                    | data8_tpscheck  |        | Entity that s |
| 08:31:38   | .64 Relatio         | onship       |                    |                 |        |               |
| 08:31:35   | .19 Entity          | Ribbon       | TPS Check          | data8_tpscheck  |        | XML data th   |
| 08:31:35   | .01 Form            |              | TPS Check          | data8_tpscheck  |        | System-pop    |
| 08:31:35   | .01 Entity          | Messages     |                    | data8_tpscheck  |        | Text that rep |
| 08:31:34   | .38 System          | n Views      | TPS Check          | data8_tpscheck  |        | Query that    |
| 8:31:33    | .98 Entity          |              | TPS Check          | data8_tpscheck  |        | [             |
|            |                     |              |                    |                 |        | •             |
| 4          |                     |              |                    |                 |        |               |

Click "Close" and the solution has now been imported.

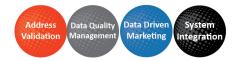

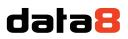

### Configuring the solution

The latest Data8 Bank Account Validation solution has all resources neatly packaged with the solution – in order to use it to its full capacity, there are a few steps required.

#### **Initial Configuration**

After install, please open the solution and navigate to the configuration page.

Here you will need to enter an API key. In order to access your API Keys, please access your <u>Data8 dashboard</u>. When creating a new key, you will be asked if you want your key to be a website key or a server key – in this case you want a server key as your checking will be performed on the server side.

Paste the API key into the relevant box and click save.

#### **Field Configuration**

If you already have some configurations, they will be listed with a "Reconfigure" button. If not, select an entity on in the dropdown box and click "Add". Either pressing "Reconfigure" for existing or "Add" for a new entity will take you to the same page.

### **Entity Types**

Configure your entities and fields for bank account validation below or click Reconfigure to edit an existing configuration.

Accounts (new\_sortcode, new\_accountnumber)

#### Add configuration for

Accounts Add

Reconfigure

Once your page has reloaded, you will see an option to map many fields.

The most important field mappings that are required are "Sort Code" and "Account Number".

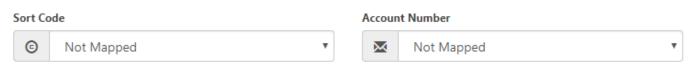

Using the dropdown, select the relevant fields that are to be mapped in to check.

Underneath "Copied Data", you can now select where you want your output fields to be mapped to visit the same entity.

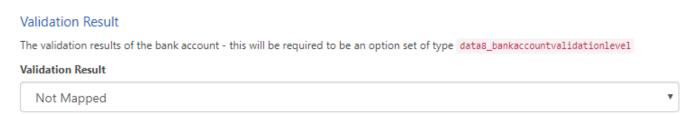

The Validation Result is an option set field which will require a field you have made to be created with an existing option set value called "data8\_bankaccountvalidationlevel".

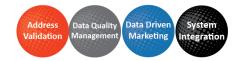

## dətə8

#### Additional Banking Details

| IBAN           |   | BIC Code        |   |
|----------------|---|-----------------|---|
| Not Mapped     | • | Not Mapped      | ٣ |
| Branch Name    |   | Short Bank Name |   |
| Not Mapped     | Ŧ | Not Mapped      | ٣ |
| Full Bank Name |   |                 |   |
| Not Mapped     | ¥ |                 |   |

#### Additional Banking Details are the text values that you can store on save. Only text fields will be listed here.

| Account Breakdown                                |                                                 |   |                                                   |   |
|--------------------------------------------------|-------------------------------------------------|---|---------------------------------------------------|---|
| Accepts BACs                                     | Accepts Direct Debit Transactions               |   | Accepts Direct Credit Transactions                |   |
| Not Mapped                                       | Not Mapped                                      | • | Not Mapped                                        | ۳ |
| Accepts Unpaid Cheque Claim<br>Transactions      | Accepts Building Society Credit<br>Transactions |   | Accepts Dividend Interest Payment<br>Transactions |   |
| Not Mapped                                       | <ul> <li>Not Mapped</li> </ul>                  | • | Not Mapped                                        | ۳ |
| Accepts Direct Debit Instruction<br>Transactions | Accepts CHAPS Payments                          |   | Accepts Cheques                                   |   |
| Not Mapped                                       | v Not Mapped                                    | • | Not Mapped                                        | ۳ |
| Accepts Faster Payments                          |                                                 |   |                                                   |   |
| Not Mapped                                       | •                                               |   |                                                   |   |

Account breakdown are the Boolean yes or no fields that determine if an account can perform certain actions. Only Boolean fields will be listed here.

Once you have completed your mapping, simply click "Save" underneath the sort code/account number mapping.

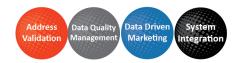

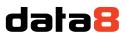

### **Triggering Validation**

When you initial set up your mappings, the system will automatically configure itself to save the validation result on save or update of any related fields.

If you want to have instant feedback, you can follow these additional steps:

Add the "data8\_bankaccountvalidation.js" to your form with an event handler called

"data8\_bankvalidation\_start" on the OnLoad event (ensuring you check the box saying "Pass execution context as first parameter").

| Add                   | 🖹 Remove 🛛 🔒 U            | n-Event Dependencies                      | Description               |   |
|-----------------------|---------------------------|-------------------------------------------|---------------------------|---|
| Name<br>data8 bankaci | countvalidation.js        | Display Name                              | Description               |   |
| Manage functio        | ons that are called for f | orm or field events.                      |                           | - |
| Event                 | OnLoad                    | •                                         |                           |   |
| Event                 | OnLoad                    | ▼<br>Ip   II Down   🚱 Edit   📴            | 3 Edit Library            |   |
|                       |                           | ▼<br>Ip   ↓ Down   😪 Edit   🖻<br>Function | 3 Edit Library<br>Enabled |   |
| 🕂 Add                 |                           | 1 1 1                                     |                           |   |

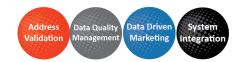